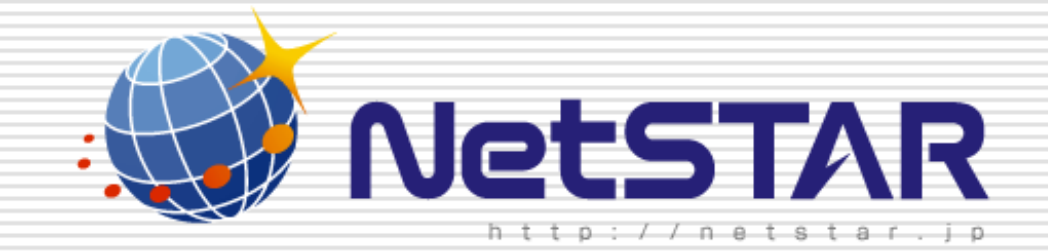

# すでにお持ちのルータにサイトアンパイアを<br>- 導入するには?<br>- 1.1版<br>- 2011年11月24日<br>- <sub>Copyright(C)</sub> 2011 NetSTAR Inc., All rights reserved.

## はじめに

 本マニュアルでは、お客様がすでにお持ちのルータに対して、サイトアンパイアを導入す る手順を説明しています。サイトアンパイアを利用するためには、本手順とライセンスの 登録が必要となりますので、まだライセンスを登録していない場合は弊社迄お問い合わせ下さいます様お願い致します。

作業をする前に次に挙げるものが必要となります。<br>-

・インターネットに接続されたPC

(本マニュアルではWindowsOS(Windows95/98/Me/2000/XP/Server2003,)上での操作方法を説明しています。

・ルータとPCを接続するための を接続するためのLANケーブル LANケーブル

1. インターネットに接続されたPCより、Webブラウザから<br>-

「<mark>htt</mark>p://www.netstar-inc.com/smb/router/rt58i/download.php」に

アクセスし、ファームウエアのダウンロードを実施して下さい。

2. 続いてWebブラウザから

 $\mathsf{\Gamma}$ http://www.rtpro.yamaha.co.jp/RT/utility/rt-tftp.html」

にアクセスして下さい。

Copyright(C) 2011 NetSTAR Inc., All rights reserved.

1

**NetSTAR** 

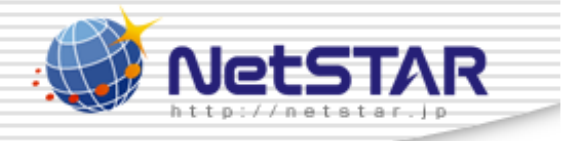

3. [ RT-Tftp Clientの配布]より

現在御利用しているPCに対応したOSのRT-Tftp Clientをダウンロードして、<br>-

インストールして下さい。

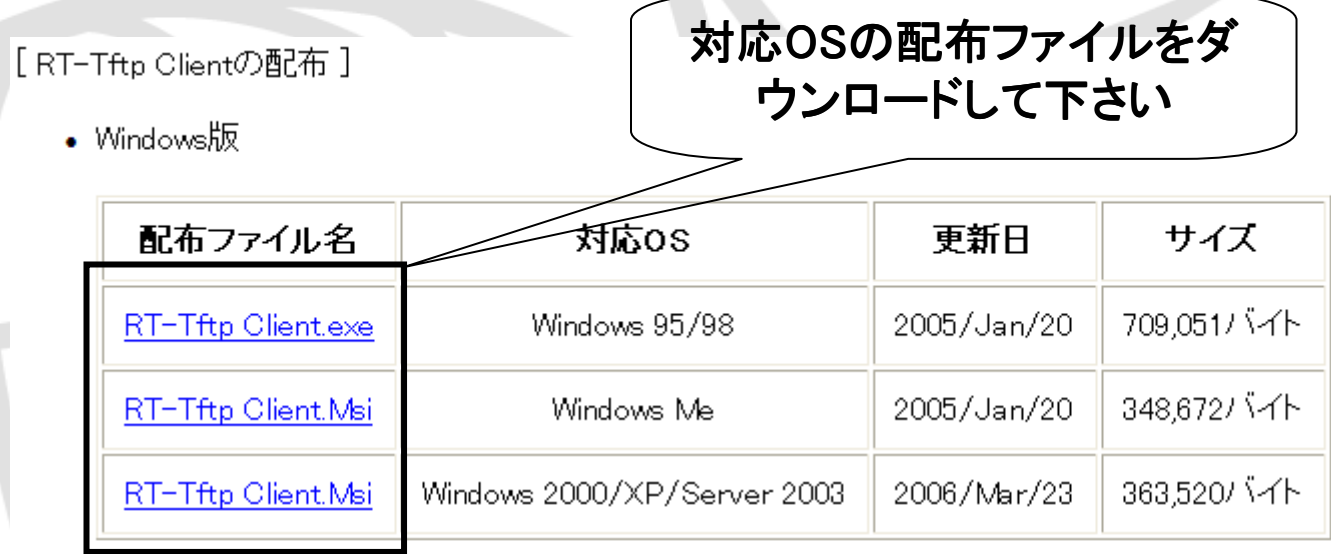

• Macintosh版

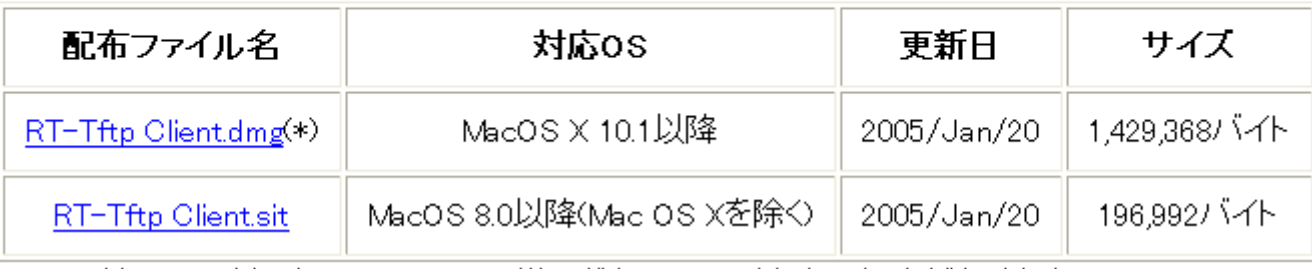

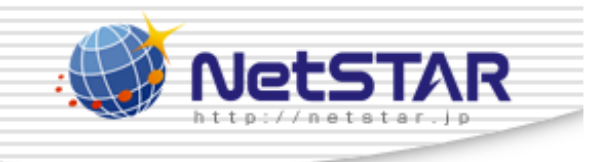

4. PCとルータをLANケーブルで接続して下さい。

※LANと記載されたポートにLANケーブルを接続して下さい。<br>-

5. PCとルータ間でPingの疎通を確認して下さい。<br>

※新規のルータではルータ側のIPアドレスは192.168.100.1になります。※Pingの疎通が確認できない場合はルータの設定情報を確認して下さい。

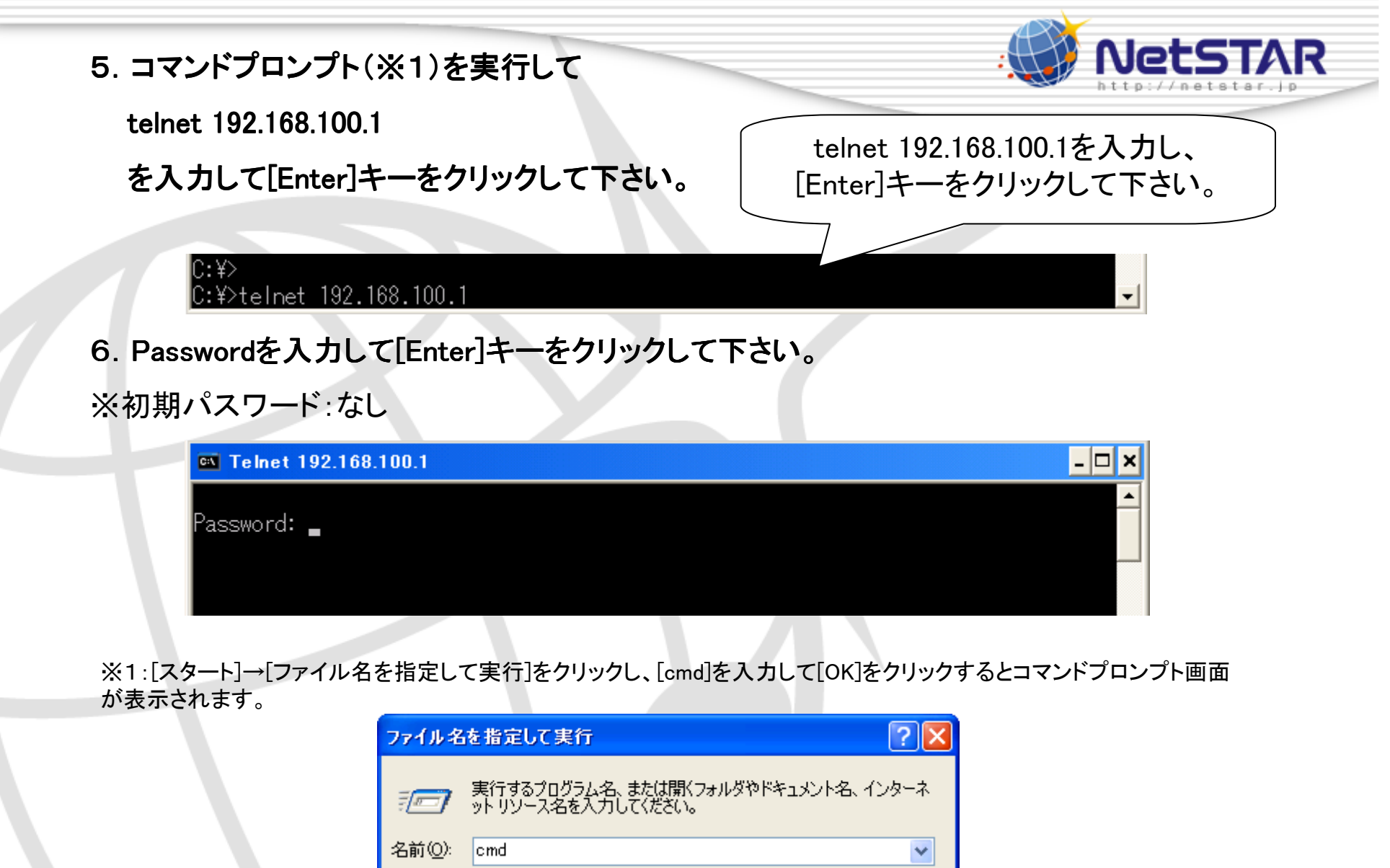

Copyright(C) 2011 NetSTAR Inc., All rights reserved.

キャンセル

 $\overline{OK}$ 

 $\ddot{\phantom{0}}$ 

参照(B)...

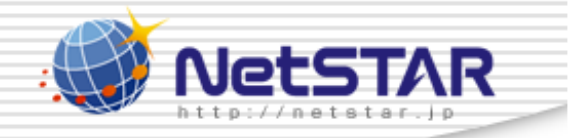

- 7.administrator 7.administrator administratorと入力し[Enter] [Enter][Enter]キーをクリックして下さい キーをクリックして下さいキーをクリックして下さい。
- 8. **管理者パスワードを入力して下さい。** 初期パスワード:なし<br>9. "tftp.bost.apy"と入力L 主す
- 9. "tftp host any"と入力します。
- 10.saveをしないで、そのまま放置して下さい。<br>-

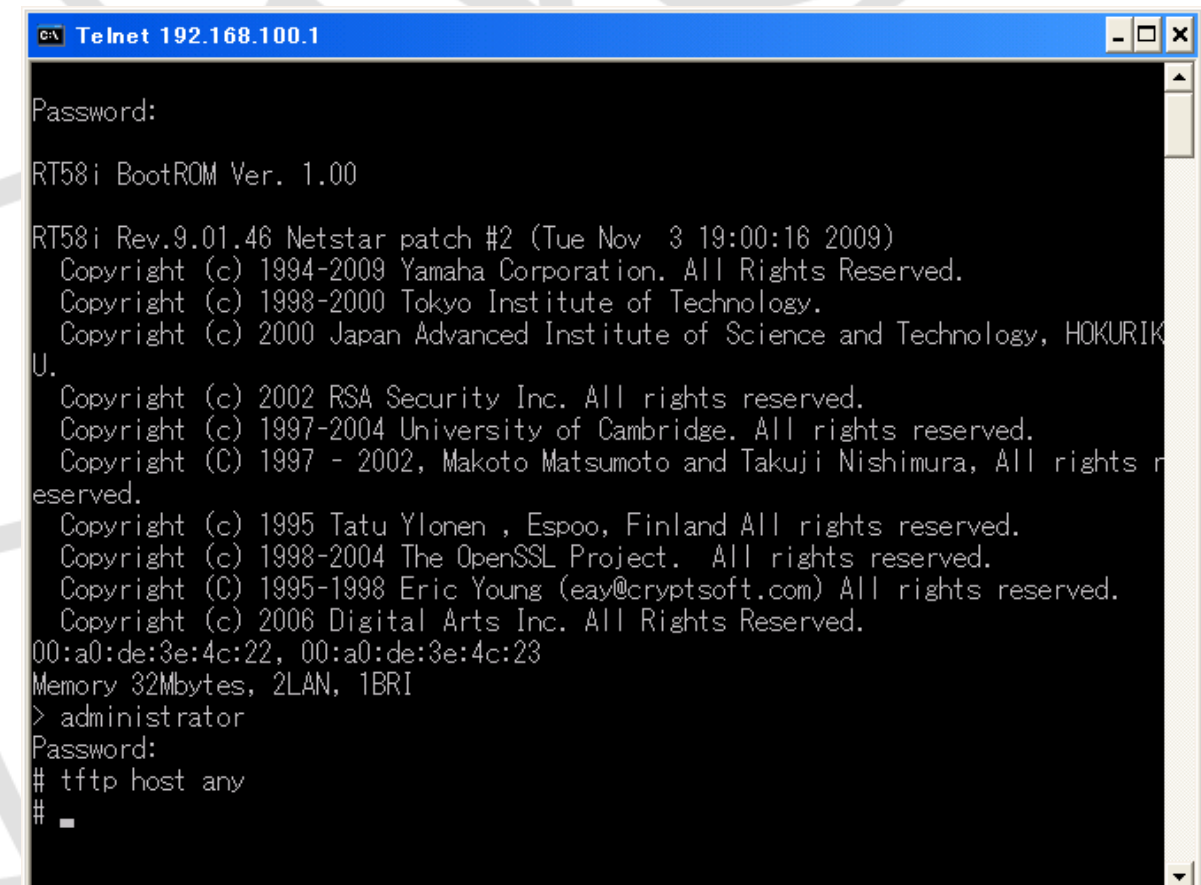

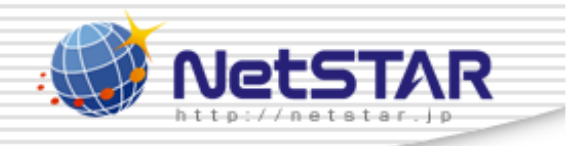

# 11. 手順3でダウンロードしたRT-Tftp Clientを実行して下さい。<br>-

※[スタート]→[すべてのプログラム]→[RT-Tftp Client]→[RT-Tftp Client] をクリックして下さい。

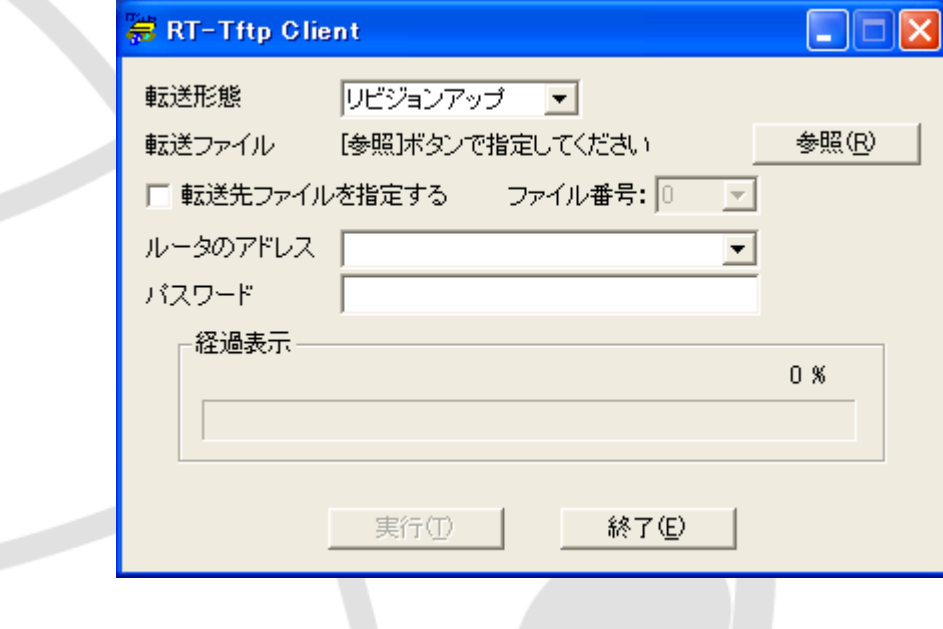

Copyright(C) 2011 NetSTAR Inc., All rights reserved.

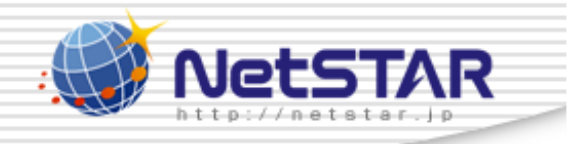

# 12. 「参照」をクリックし、項番1でダウンロードしたファームウェアを指定して下さい。<br>-

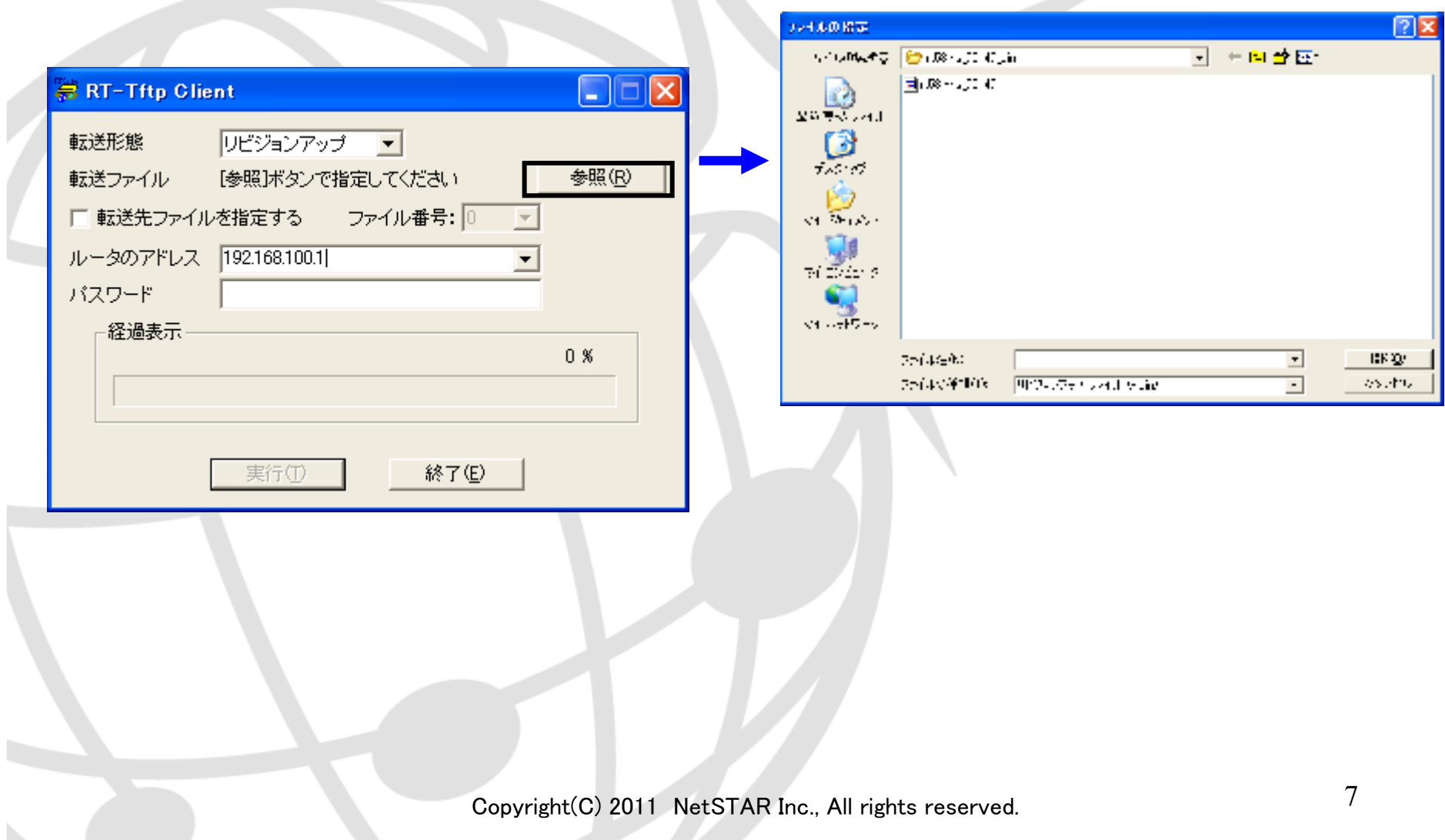

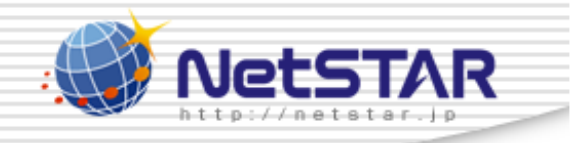

## 13. ルータのアドレスにルータLAN側のIPアドレスを入力して下さい。

※デフォルト時はルータのアドレスは192.168.100.1になります。

※ルータにパスワードを登録している場合はパスワードを入力して下さい。

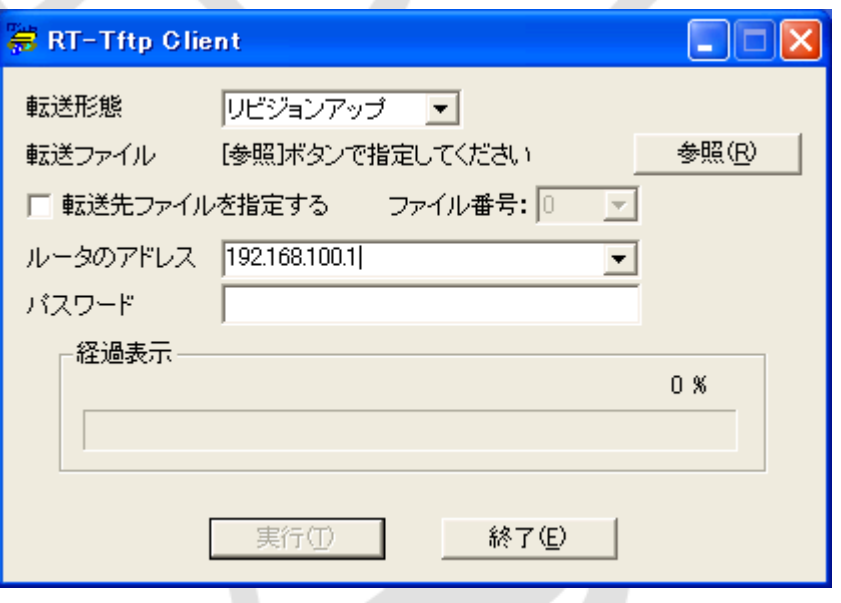

Copyright(C) 2011 NetSTAR Inc., All rights reserved.

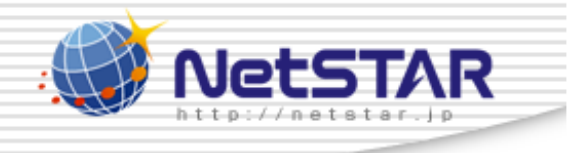

### 14.「実行」をクリックして下さい。

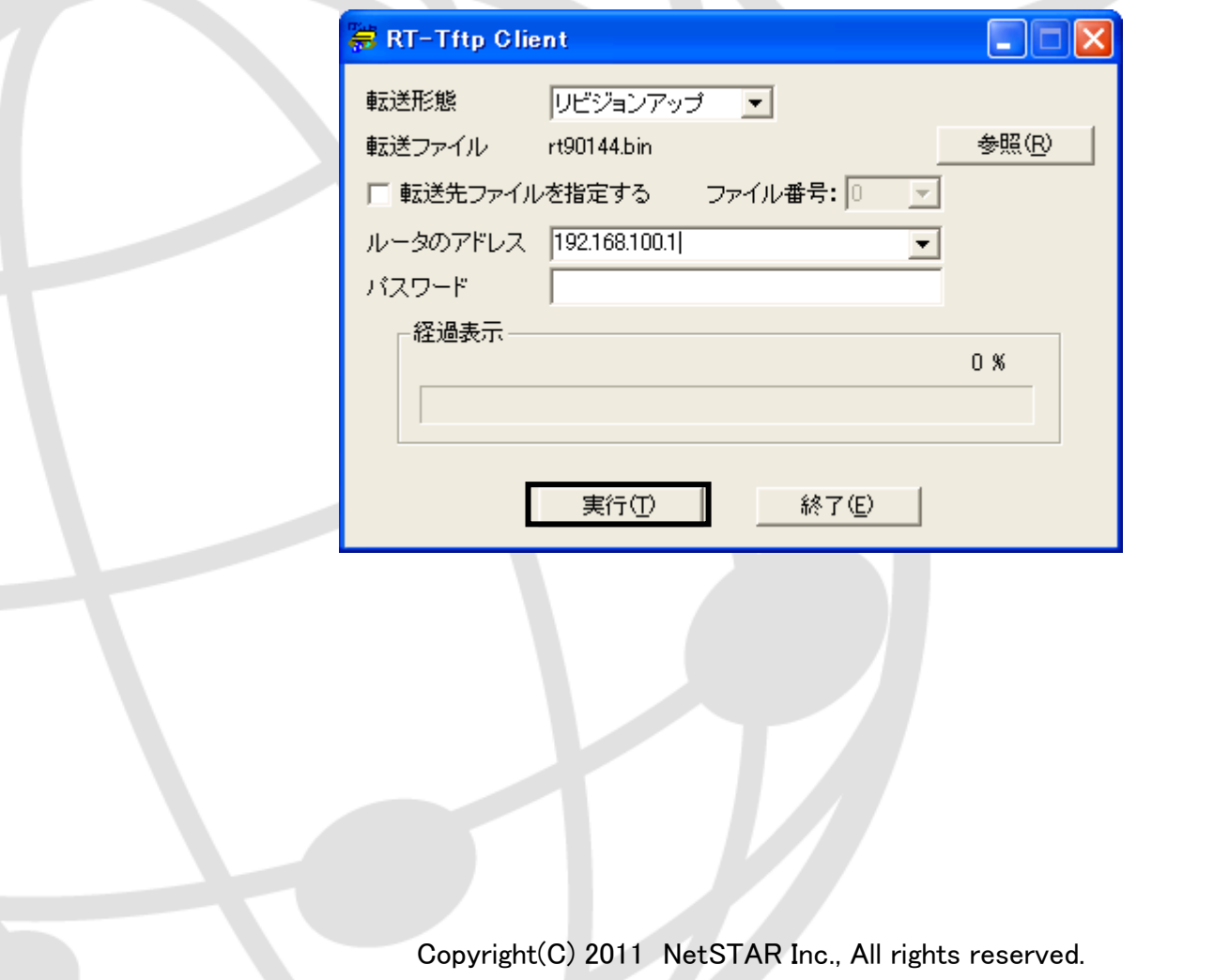

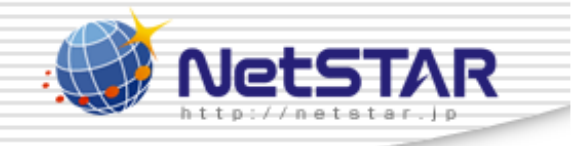

15. 正常にファームウェアの更新が終了すると下記画面が表示され、ルータが再起動します。<br>-経過表示が100%になっていることを確認した後、「終了」をクリックして下さい。<br>-※転送中はルータ、PCの電源OFFまた、LANケーブルは抜かないで下さい。

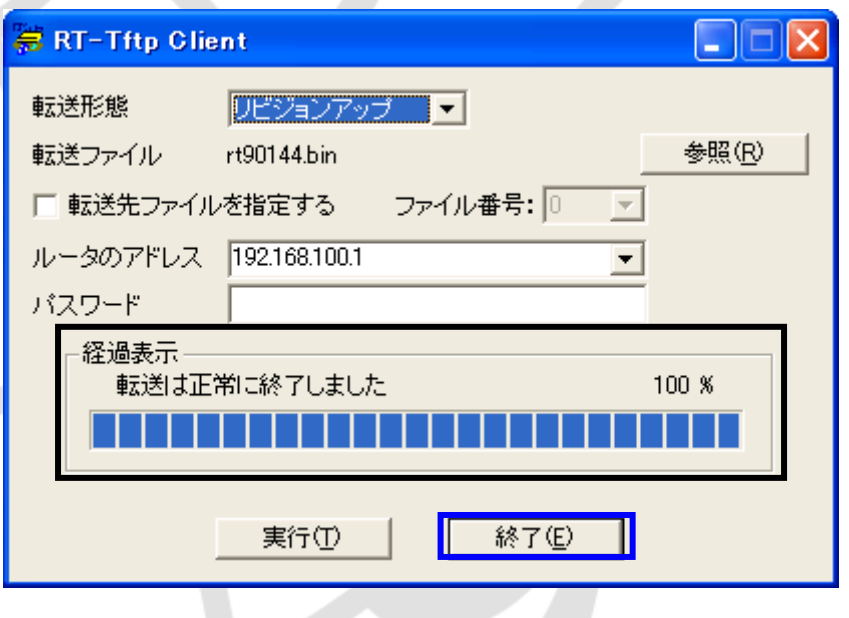

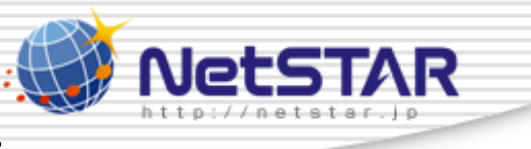

### 16.ブラウザよりルータ管理画面にアクセスし、黒四角で囲った箇所に

「Netstar patch」と記載されていることを確認して下さい。<br>ー

※デフォルト時は「http://192.168.100.1」(ルータに割り振られたIPアドレス)になります。

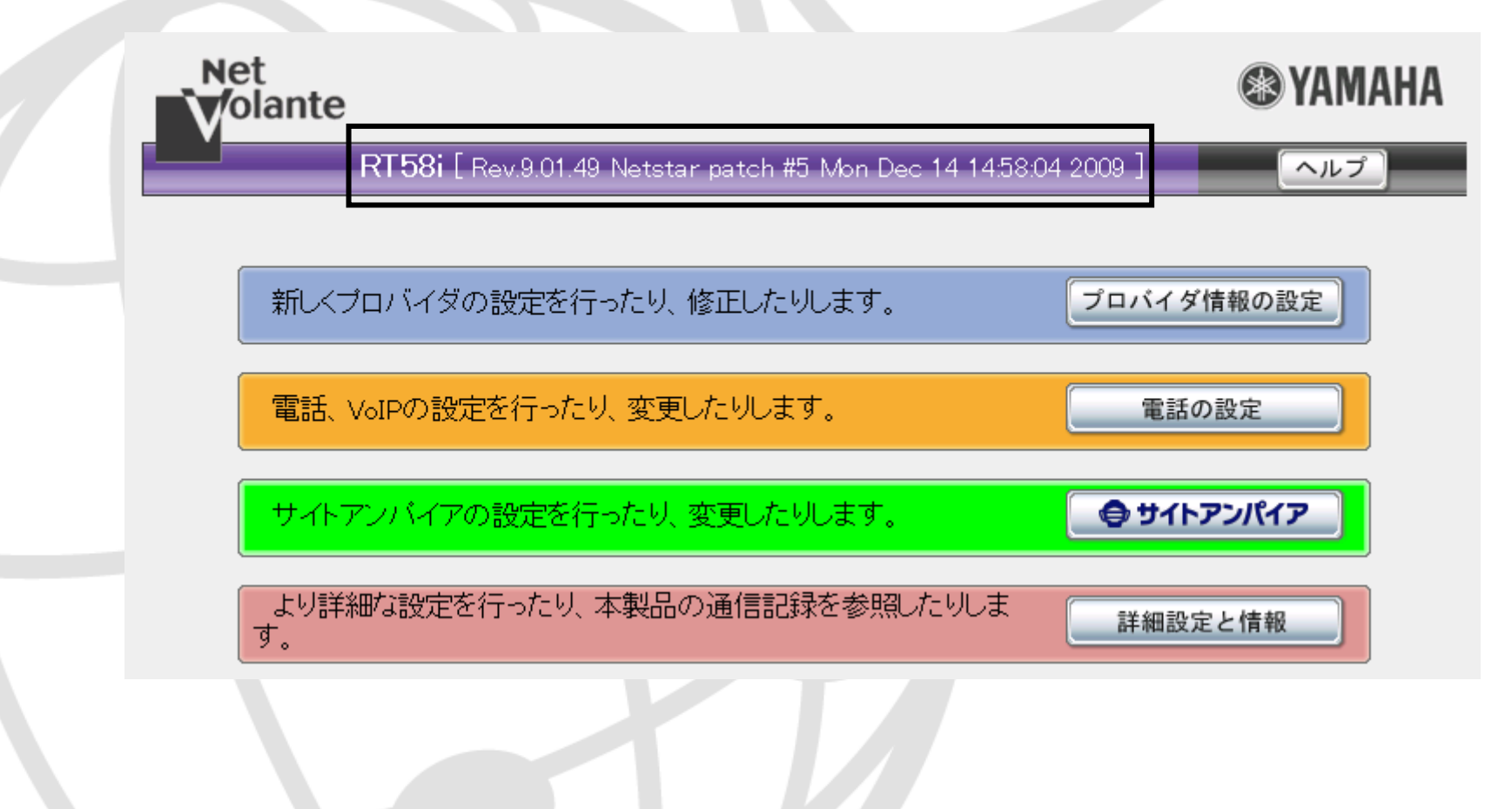

Copyright(C) 2011 NetSTAR Inc., All rights reserved. 11